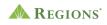

## Video Transcript

## **Regions Online Banking Services | Wire Transfers**

Note: Cheerful music plays.

**On screen:** Regions Logo appears. The green triangle of the Regions logo turns and morphs into a play button icon. An arrow clicks the play button and an illustration representing a growing city appears on screen.

**[Voice-over]** When it's important for your business to move a lot of money fast, a wire transfer may be the right solution.

**On screen:** A representation of office buildings animate on screen. An arrow arches from the buildings to the top right corner of the screen with coins traveling up the length of the arrow base. The buildings disappear and a wire transfer logo, made up of a wireframe globe with a coin in front and circular arrows on the right and left, appears on screen.

**[Voice-over]** Wire Transfer is an easy, reliable way to settle both domestic and international transactions.

**On screen:** A silhouette map of the United States comes into focus in the background. The coin from the wire transfer logo travels from one location in the United States to another, connected by a dotted travel line. The line disappears and another travel line forms, sending a coin to another location in the United States. The background map zooms out to reveal other parts of the world, as a coin now travels from the United States across the Atlantic Ocean, into Western Europe.

[Voice-over] – quickly and securely – through Regions Online Banking for business.

**On screen:** A dollar bill travels across the screen and a lock appears. A computer monitor with a dollar sign button appears, and the lock snaps to the top right corner of the monitor.

**[Voice-over]** With Wire Transfer service, you have the flexibility to initiate payments on your time, right when it matters.

**On screen:** The wire transfer logo appears on screen again, and transitions into a clock with slowly spinning hands.

[Voice-over] All you need is your recipient's banking information.

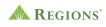

**On screen:** The clock morphs into a bank check. The account and routing numbers are circled on the bottom of the check.

**[Voice-over]** Send a same-day wire to close on a real estate deal, or purchase the equipment you need for your business ... with confidence.

**On screen:** Buildings animate on-screen with no color. A dollar travels across the screen. When the dollar passes through the buildings, the buildings pop into color and a **SOLD** sign appears. Real estate graphics animate off while a gear and robotic arm with no color animate in. A dollar travels across the screen again, and when it passes through the equipment graphics, they pop into color and the robotic arm moves.

**[Voice-over]** Stay ahead of your business from the convenience of your desktop or mobile browser:

**On screen:** The screen transitions to a real laptop with the Regions Online Banking website open. An arrow navigates to the **Payments** tab and then selects **Wire Transfer** from the drop-down menu.

[Voice-over] Schedule a wire after hours for next day processing or for a future date

**On screen:** On the Wire Transfer page with the **Make a Payment** tab open, the arrow selects the Amount field and adds \$100. The arrow then selects the calendar icon in the Effective Date field and navigates to June 30<sup>th</sup>, 2023, then selects **Done**.

**[Voice-over]** Make a one-time transfer or create a template and save it for repetitive wires

**On screen:** The **One-Time Wire** button next to the **Wire Method** label is selected. Then, in the navigation tabs at the top, the **Templates** tab is selected.

**[Voice-over]** Check the status of your outgoing wires anytime and get real-time reporting of incoming transfers.

**On screen:** The **Activity** tab is selected, and the screen updates to show wire transfer history. The **Incoming Wires** section at the bottom of the screen enlarges for emphasis.

**[Voice-over]** Wire Transfer service makes banking easier, so you can manage your business transactions wherever business takes you.

**On screen:** A computer monitor with a dollar sign button animates in. The button is selected, and the monitor animates off. The office buildings from the beginning of

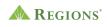

our video appear in front of the United States map and transactional lines animate out from the buildings onto different states in the U.S.

**[Voice-over]** Ready to get started making wire transfers today? Simply log in to your business profile in Regions Online Banking, select the Products tab, Business Services, then Wire Transfer to enroll.

**On screen:** An actual laptop appears on the screen again with the Regions homepage visible. An arrow logs in to **Online Banking**, selects the **Products** tab and **Business Services** from the drop-down menu, and then scrolls down the page to select the checkbox for **Wire Transfer**.

[Voice-over] Once you're set up, easily access Wire Transfer from the Payments tab.

**On screen:** The screen scrolls back up to the top, the mouse cursor selects **Payments** from the navigation bar, and then **Wire Transfers** from the drop-down menu.

[Voice-over] Visit Regions.com/businessservices to learn more.

**On screen:** This URL appears: <u>http://www.regions.com/businessservices</u>, the scene fades to white, and the Regions logo animates in.